# 关于医学部博士后离校服务平台和博士后成果管理平台上线的通知

#### 各位博士后:

为了进一步提升医学部博士后工作服务水平,简化办事程序,提高办事效率,优化办事流程, 人事处联合信息中心开发了"博士后离校服务平台"和"博士后成果管理平台"。经过开发、部署 和多轮测试,平台目前已具备运行条件,现于 9 月 25 日上线运行。

10 月 15 日前办理出站、退站手续的可以选择线上或线下办理离校手续;从 10 月 15 日起出 站或退站博士后都将通过博士后离校服务平台办理离校,同时取消纸质转单,各学院及有关业务 部门将通过博士后离校服务平台办理博士后离校手续。

在站博士后可随时通过"博士后成果管理平台"录入在站期间的成果,成果信息经所在单位 审核确认后在系统中记录。通过平台办理出站离校手续前须先进行成果录入和审核。

现将具体事项通知如下:

#### 一、博士后离校服务平台

#### (一)平台简介

博士后离校服务平台为即将出站或退站博士后提供博士后离校服务。

#### (二)离校方式

1、各学院/医院具有维护出站人员名单的权限,各学院/医院在平台中增加符合出站条件的人 员名单后,系统会自动向博士后在"注册报到平台"中注册的邮箱发送下图邮件,博士后收到邮 件后需尽快提交离校申请。

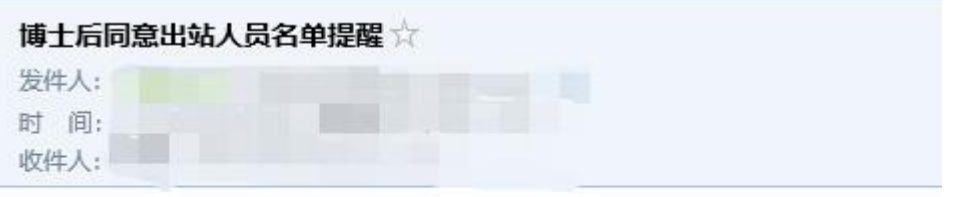

您已被添加至同意出站博士后人员名单,可申请出站!

2、符合出站条件或准备退站的博士后,主动通过"离校服务平台"发起离校申请。

#### (三)博士后(即将出站或退站)填报流程

1、博士后点击医学部主页常用链接中的"服务平台"(请使用谷歌浏览器或 IE10 及以上浏览 器),见下图:

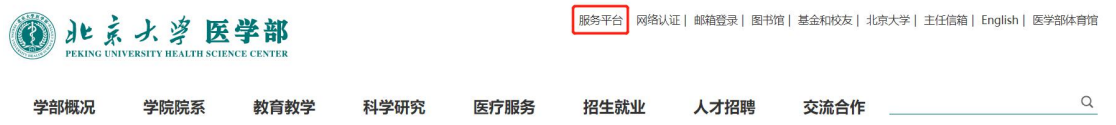

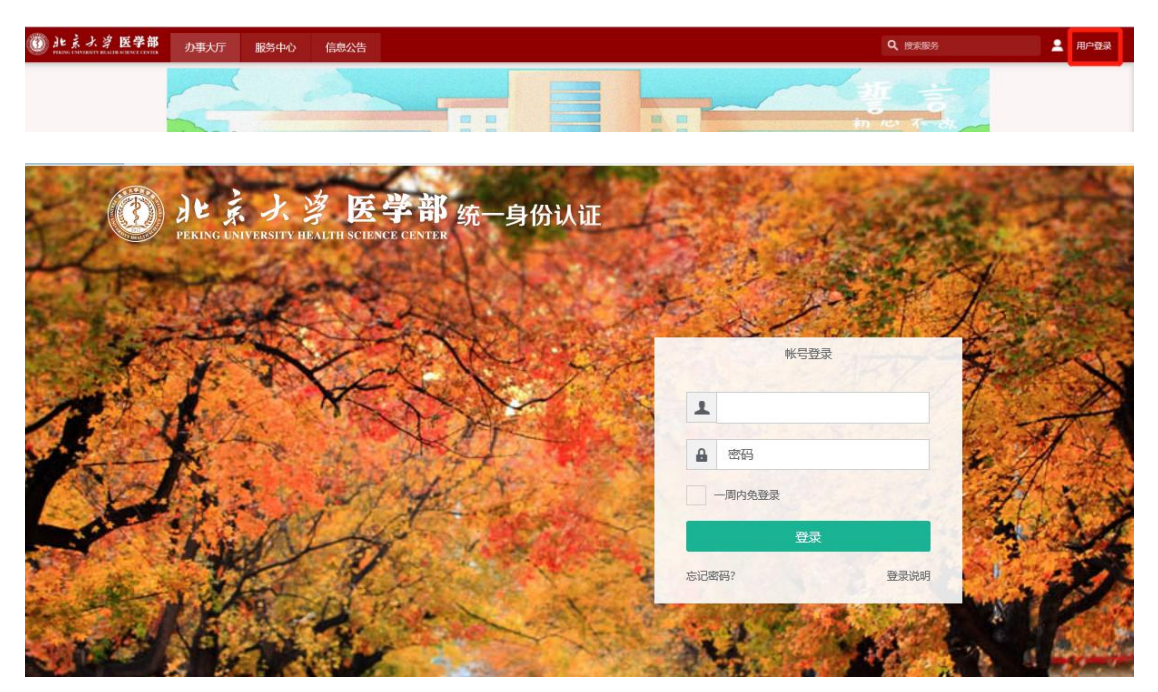

、点击用户登录,使用已有统一身份认证账号密码登录综合服务平台,见下图:

3、在服务中心搜索"博士后离校服务"应用,即可进行访问。

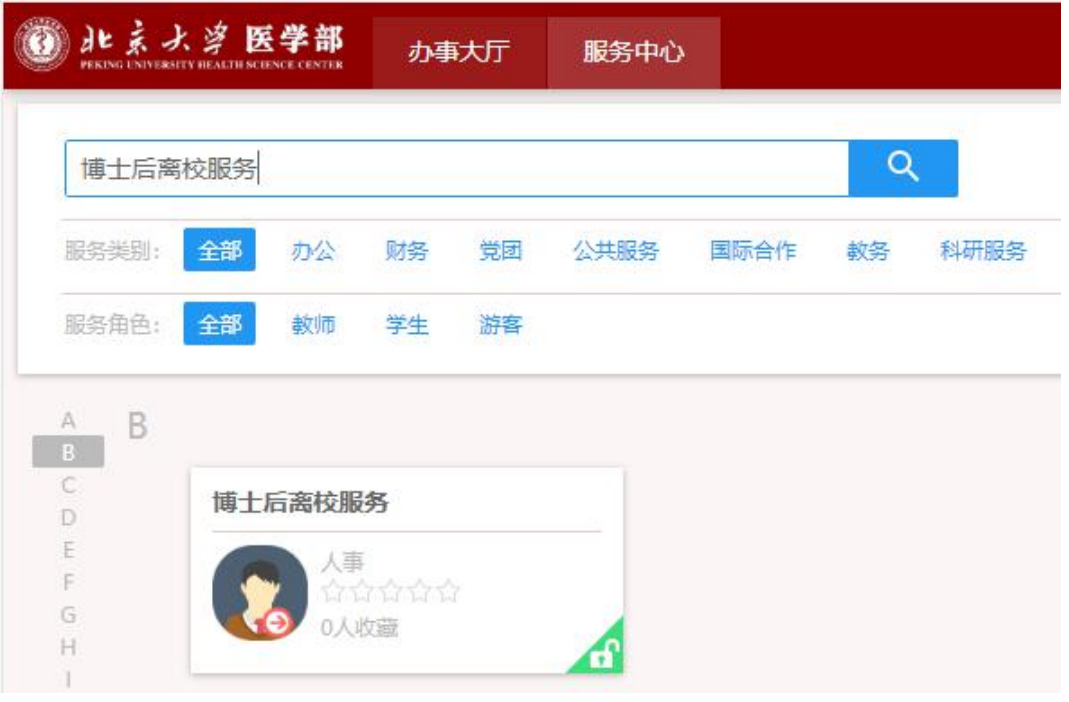

、点击发起出站或发起退站,发起离校申请。

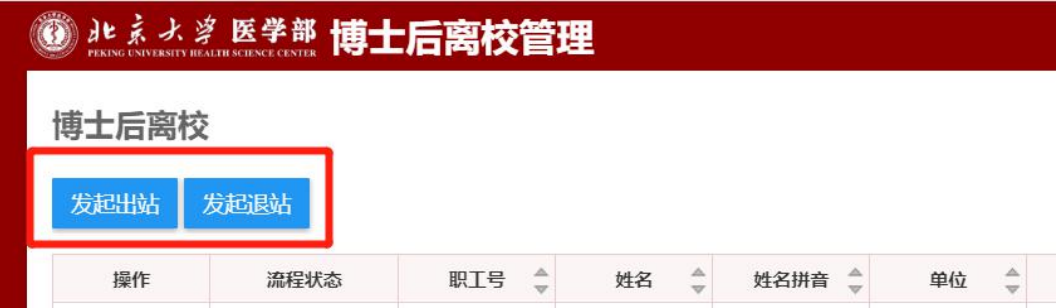

5、根据字段提示准确、如实填写离校信息,完成"个人填报",必填字段不能为空。

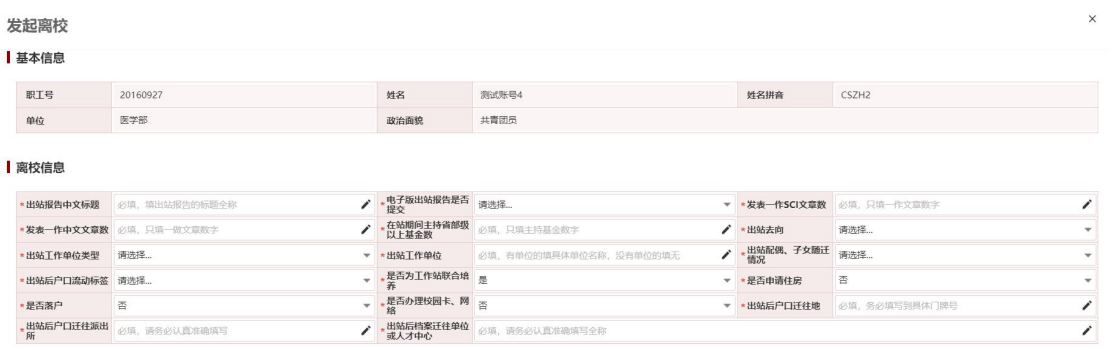

6、发表论文、基金、专利、获奖数据是由"博士后成果管理平台"自动同步过来的,如有增 加需先在"博士后成果管理平台"中进行新增或导入。

发起离校时在相应的栏目下点击加载数据即可将数据同步到"博士后离校服务平台",核对信 息无误后点击提交按钮。

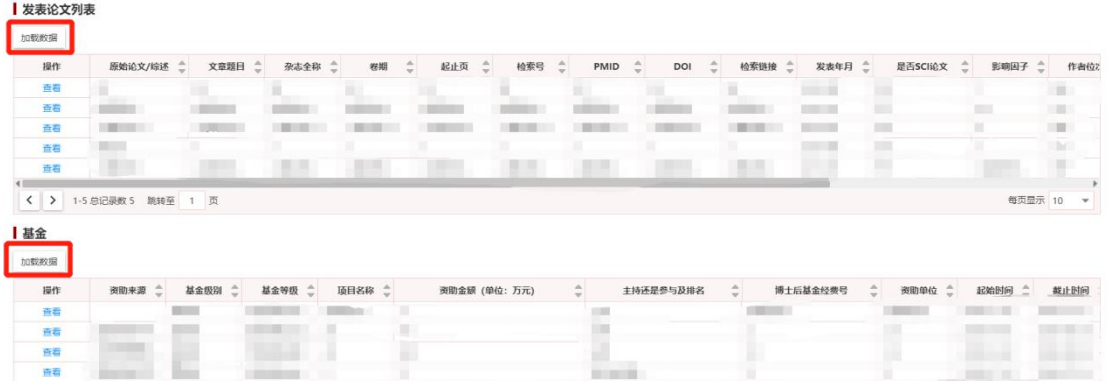

7、发起离校申请后,先由各学院/医院进行审核,审核通过后,再由医学部人事处进行审核, 审核过程中流程状态显示"进行中"。

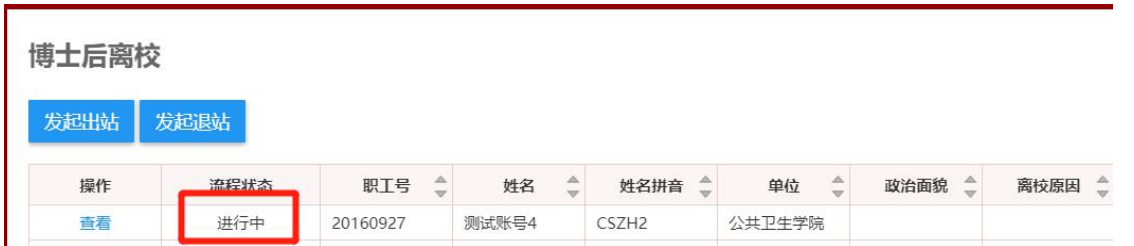

8、人事处审核通过后,流程状态显示"通过",博士后点击查看,可查看具体办理进度。

## 博士后离校

发起出站 发起退站

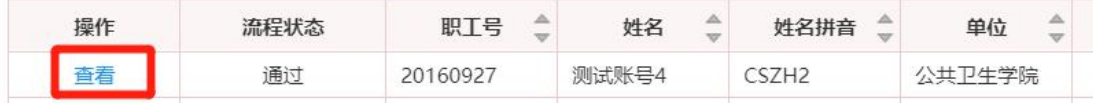

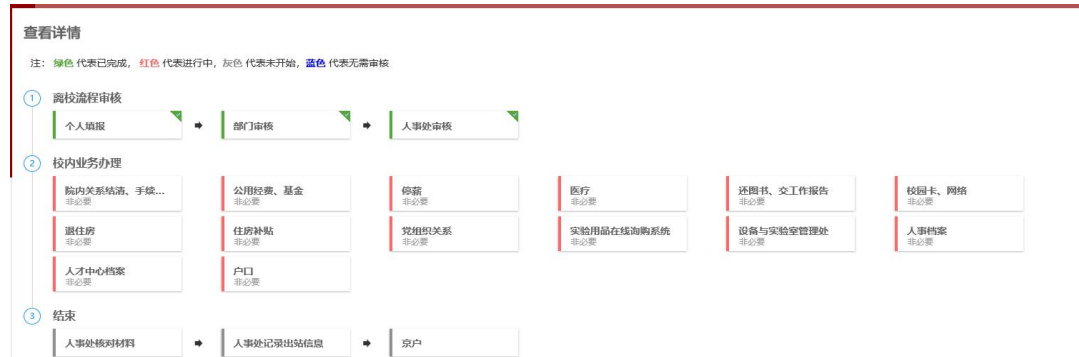

9、博士后按照平台提示到所在学院/医院和有关部门办理校内业务结清。(各环节办理无先后 顺序)。

10、博士后完成平台离校手续和线下的其他手续后(详见北京大学医学部博士后网站

- ▶ 出站/退站 - ▶ 出站程序 - ▶ 出站提交材料), 离校手续全部完成。

11、流程状态显示"已退回"的可点击查看具体退回原因。

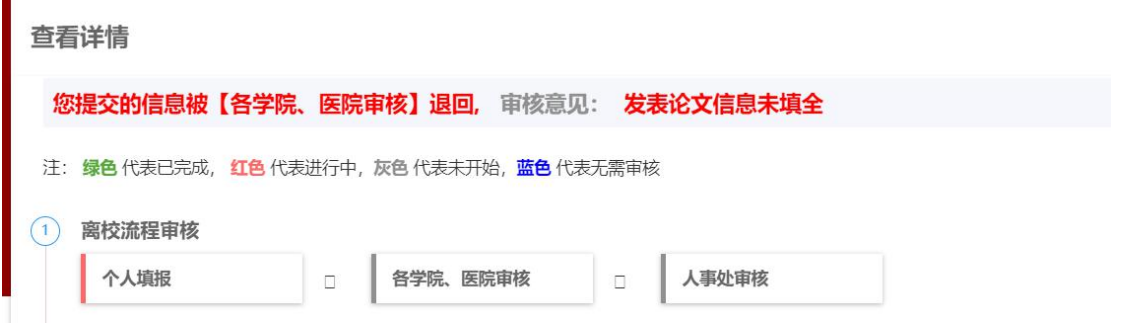

12、被退回个人后,点击个人填报,根据审核意见修改离校信息后重新提交,流程状态显示 进行中,之后步骤同上。

# 博士后离校

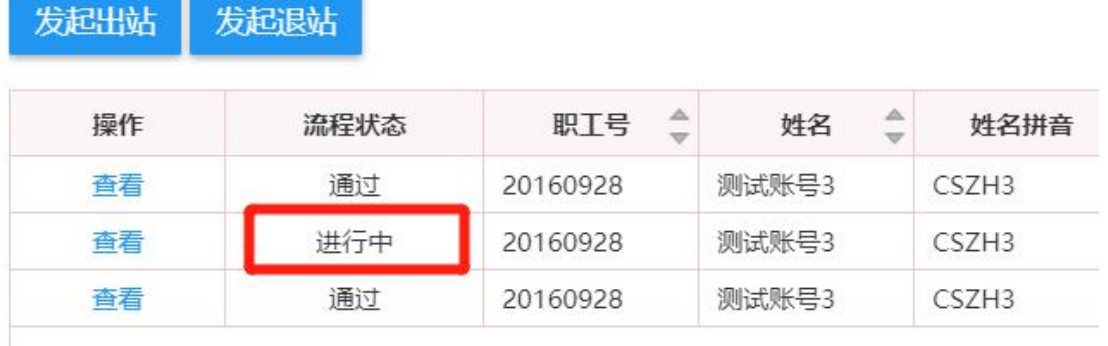

## 二、博士后成果管理平台

### (一)平台简介

博士后成果管理平台为博士后及相关部门提供线上管理科研成果录入和管理。

## (二)博士后填报流程

1、点击医学部主页常用链接中的"服务平台"(请使用谷歌浏览器或 IE10 及以上浏览器), 显示如下图:

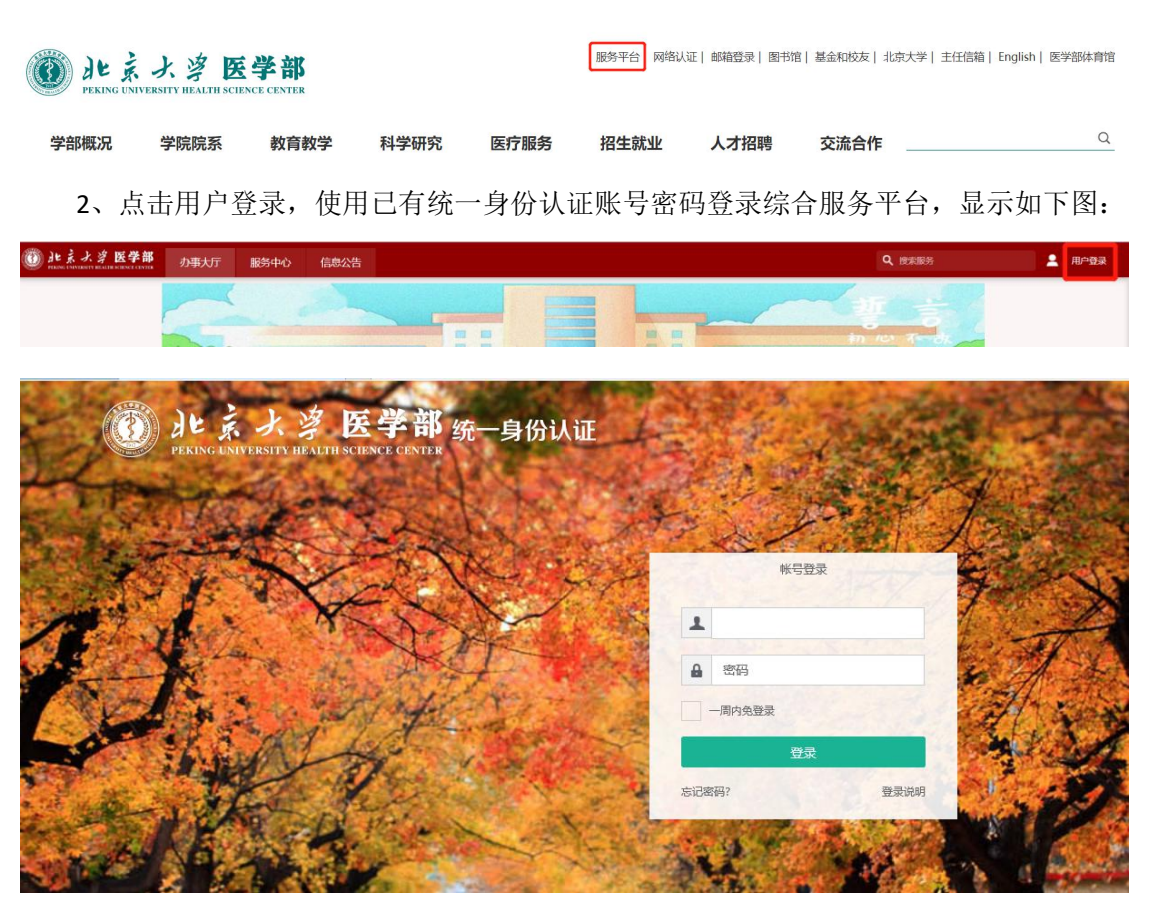

3、在服务中心搜索"博士后成果管理"应用,即可进行访问,显示如下图:

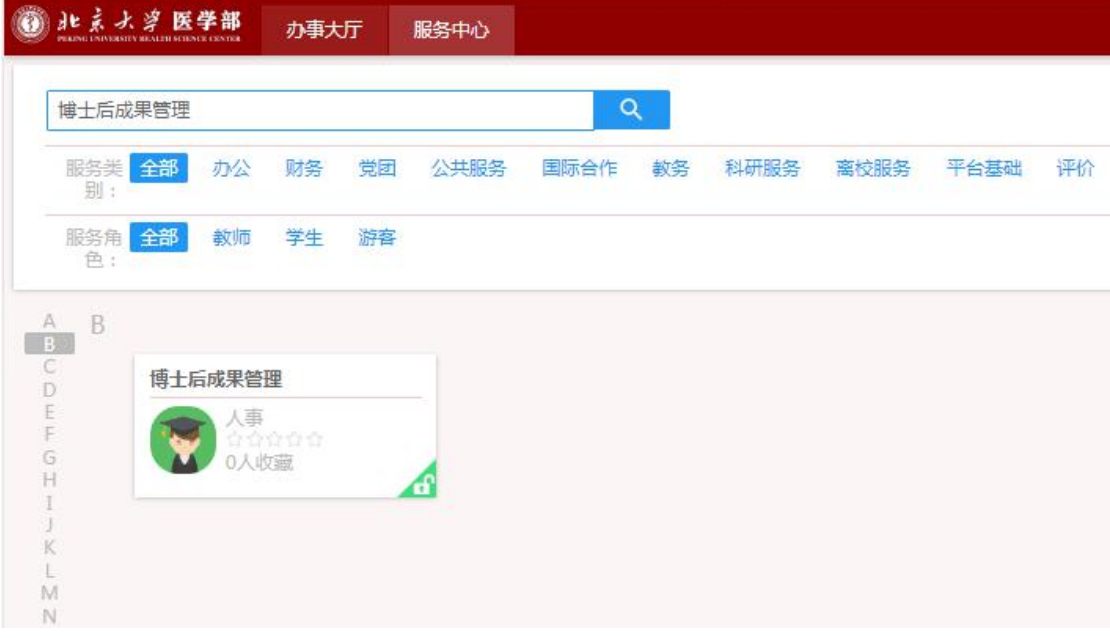

4、点击"博士后成果管理"卡片进入,显示如下图:

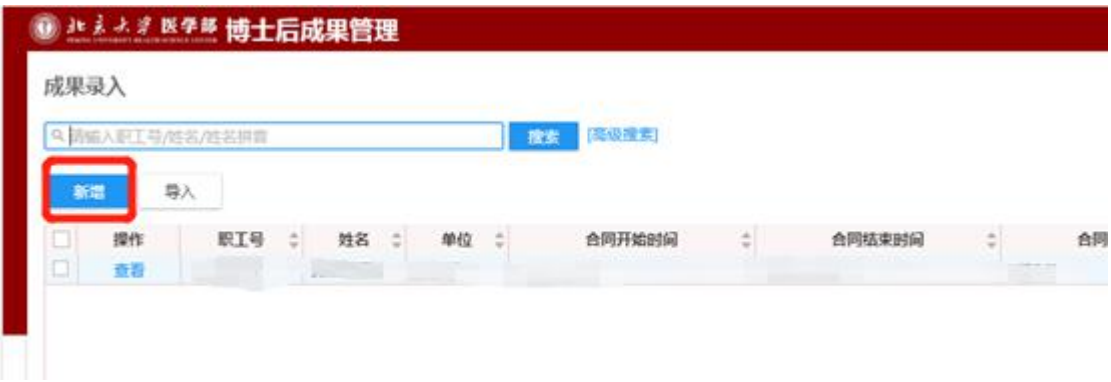

5、点击"新增",显示博士后姓名、职工号、所在学院/医院,显示如下图:<br>- - -添加成员

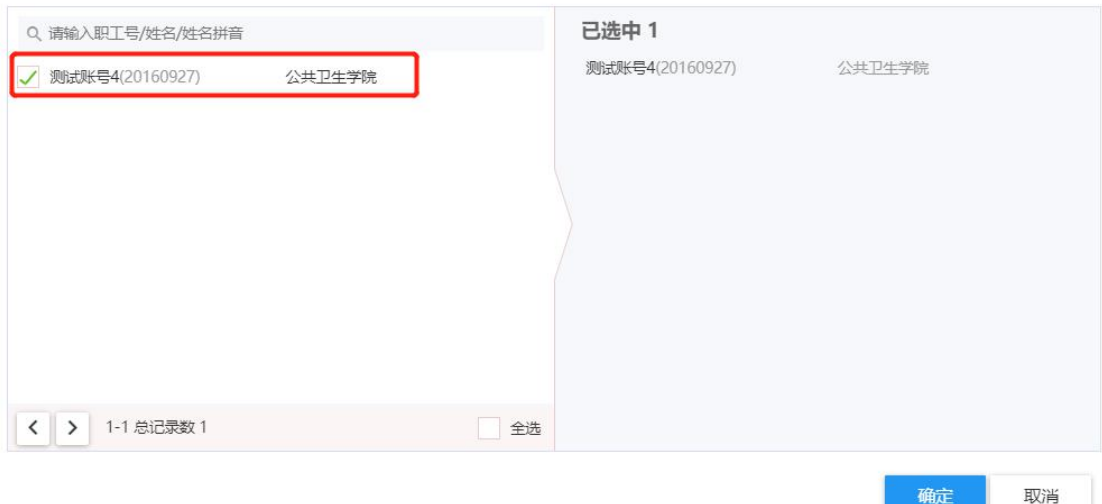

6、点击"确定",提示新增人员成功,审核状态变成草稿,显示如下图:

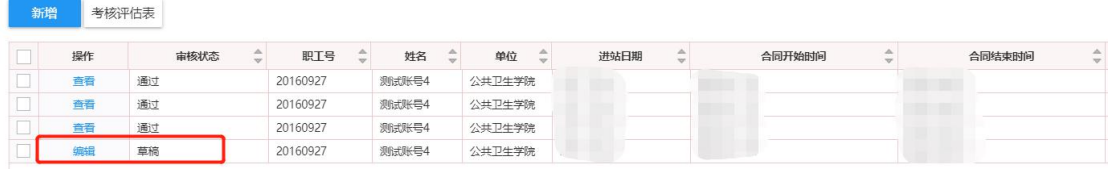

## 7、点击"编辑",显示如下图:

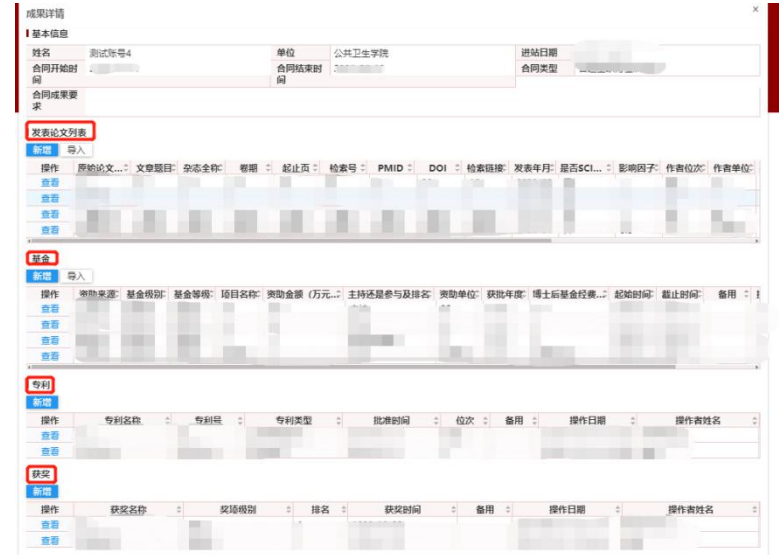

8、成果信息可逐条新增,也可以根据模板导入。点击"新增",根据提示和要求认真、准确、 如实填写成果信息, "必填"字段不能为空。

(1)新增论文信息,显示如下图:

#### 新增

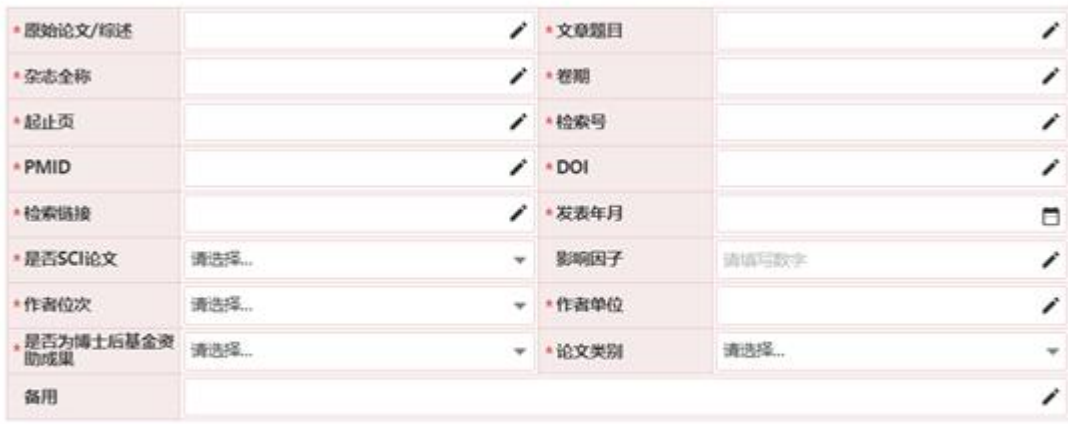

(2)新增基金信息,显示如下图:

### 新增

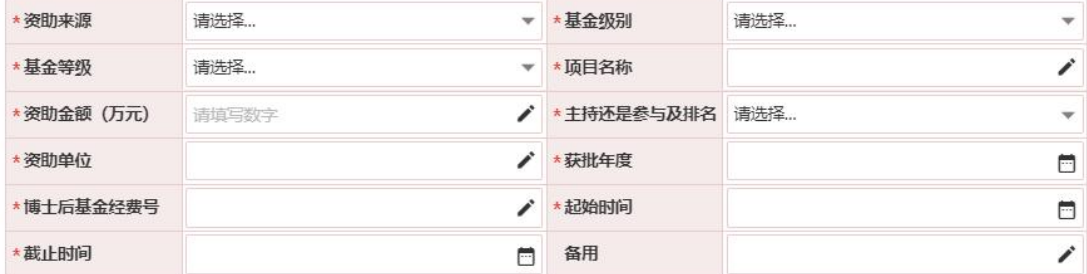

(3)新增专利信息,显示如下图:

#### 新增

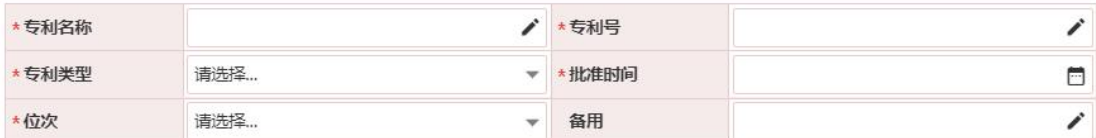

(4)新增获奖信息,显示如下图:

 $\times$ 

 $\times$ 

 $\bar{\mathbf{X}}$ 

取消

確定

新增

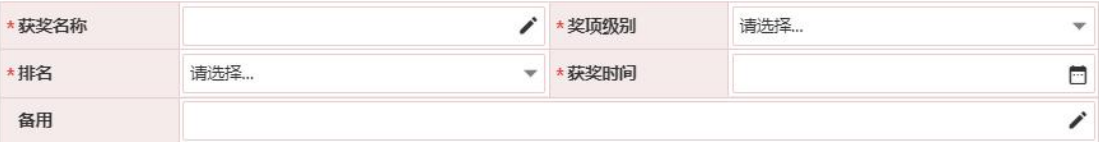

9、点击"确定",新增成果信息会显示在列表中,显示如下图:

■ 发表论文列表

| 新增 | 导入 |           |                   |           |    |                                   |     |               |     |   |      |   |     |                                   |
|----|----|-----------|-------------------|-----------|----|-----------------------------------|-----|---------------|-----|---|------|---|-----|-----------------------------------|
| 操作 |    | 原始论文/综述 一 | 文章题目<br>$\hat{=}$ | 杂志全称<br>≎ | 卷期 | $\frac{\triangle}{\triangledown}$ | 起止页 | $\frac{1}{v}$ | 检索号 | ô | PMID | ĉ | DOI | $\frac{\triangle}{\triangledown}$ |
| 查看 |    |           |                   |           |    |                                   |     |               |     |   |      |   |     |                                   |
| 查看 |    |           |                   |           |    |                                   |     |               |     |   |      |   |     |                                   |
| 查看 |    |           |                   |           |    |                                   |     |               |     |   |      |   |     |                                   |
| 查看 |    |           |                   |           |    |                                   |     |               |     |   |      |   |     |                                   |

10、点击"查看",可查看所新增的具体信息,以新增论文为例,显示如下图: 查看

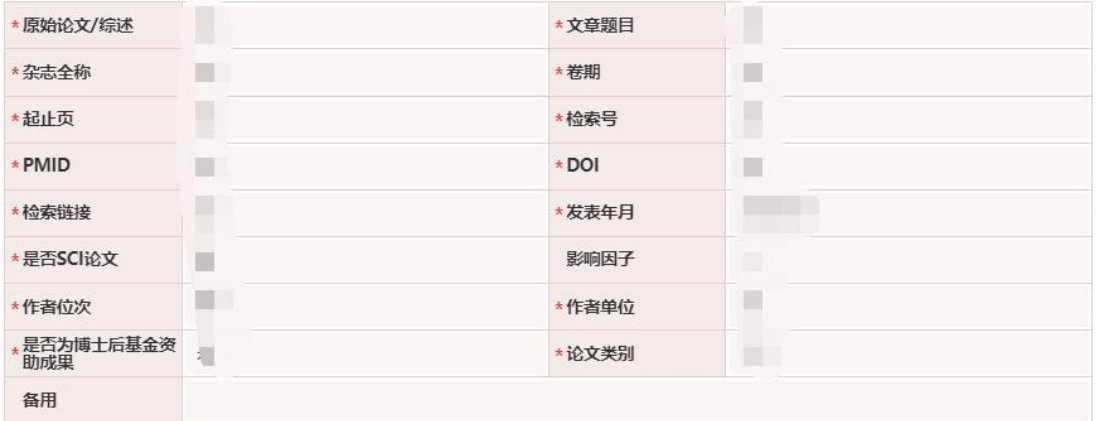

11、核对成果信息无误后,点击"提交",等待所在学院/医院审核,所在学院/医院审核通过 后成果录入结束,显示如下图:

# 3 de えよき 医学部 博士后成果管理

成果录入

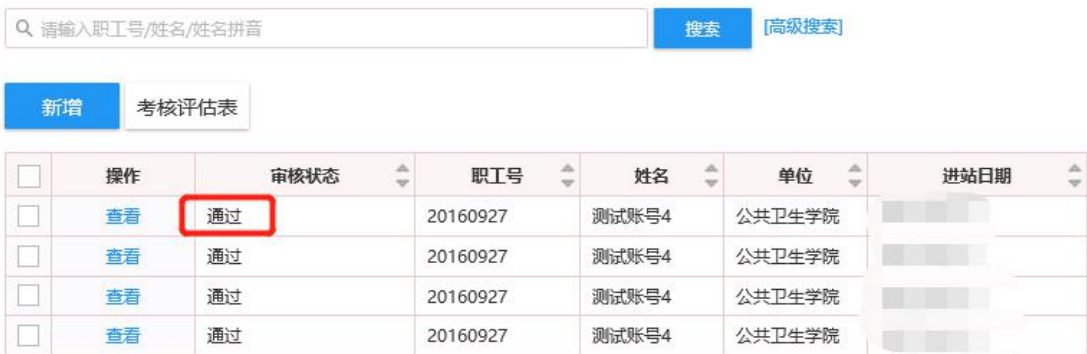

## 三、注意事项

请博士后严格按照要求如实填写离校信息,随时关注办理进度,以确保离校流程顺畅。

下一步还将陆续上线其他功能模块,欢迎各位博士后提出宝贵意见,我们将积极改进和完善! 感谢大家的支持!

联系人: 人事处博士后管理办公室 时文馨 程晓英

办公地点:医学部行政 1 号楼 525

联系电话:010-82801550

医学部人事处

2020 年 09 月 25 日